## **Changing Your Welcome Screen**

The Home screen provides an overview of updates for your student's and includes items needing your attention, announcements and messages. You can change your display options to today only, last week, etc.

Click on the Settings icon and select your preferred view, click *Close*.

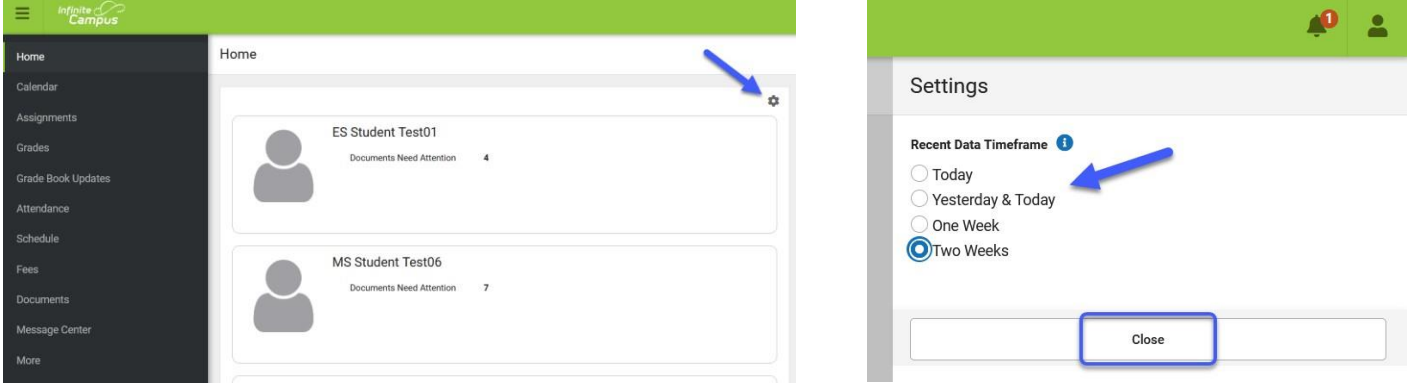

## **Cambiar su pantalla de bienvenida**

La pantalla de inicio proporciona una descripción general de las actualizaciones para su estudiante e incluye elementos que requieren su atención, anuncios y mensajes. Puede cambiar sus opciones de visualización a solo hoy, la semana pasada, etc.

Haga clic en el icono Configuración y seleccione su vista preferida, haga clic en *Cerrar*.

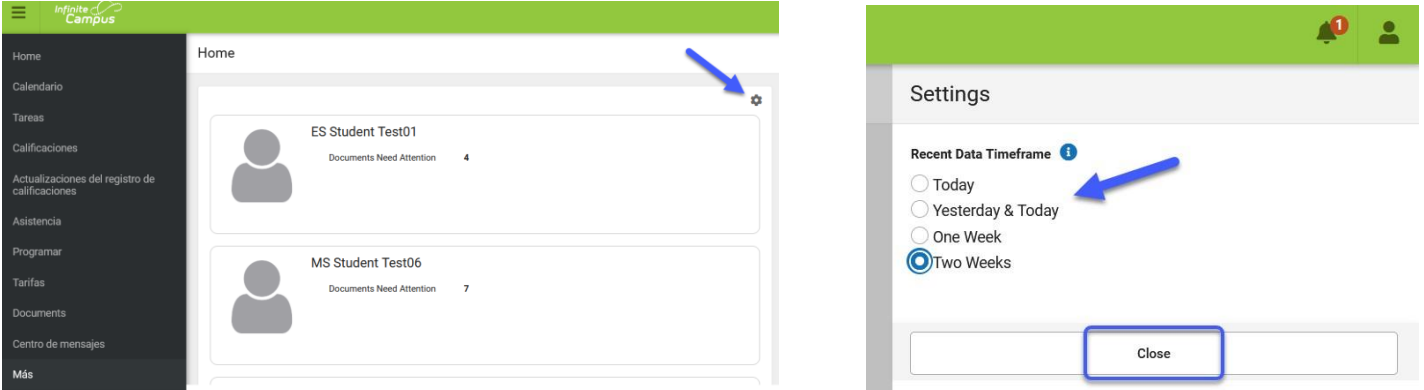

## **Thay Đổi Màn Hình Chào Mừng**

Màn hình chánh cho biết thông tin tổng quát về các cập nhật cho học sinh và gồm các mục quý vị cần chú ý, thông báo và tin nhắn. Quý vị có thể thay đổi tùy chọn hiển thị thành chỉ cho hôm nay, tuần trước, v.v...

Bấm vào biểu tượng 'Settings" (Cài đặt) rồi chọn chế độ xem quý vị muốn, bấm vào '*Close' (Đóng)*.

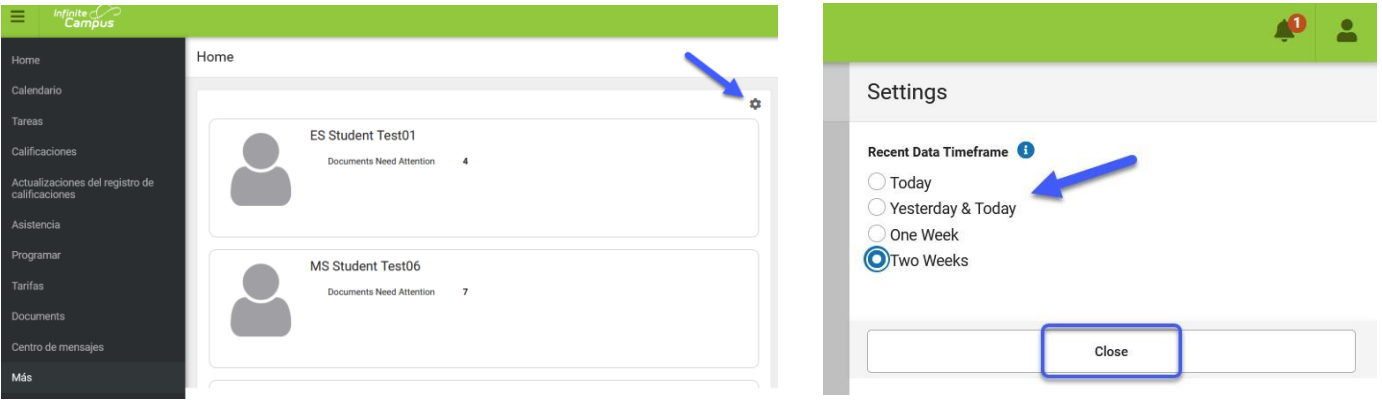